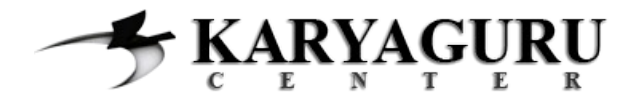

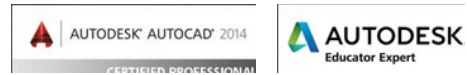

# **Tutorial AutoCAD Gambar Kerja Rumah Tinggal Bagian 9 (Denah Pondasi)**

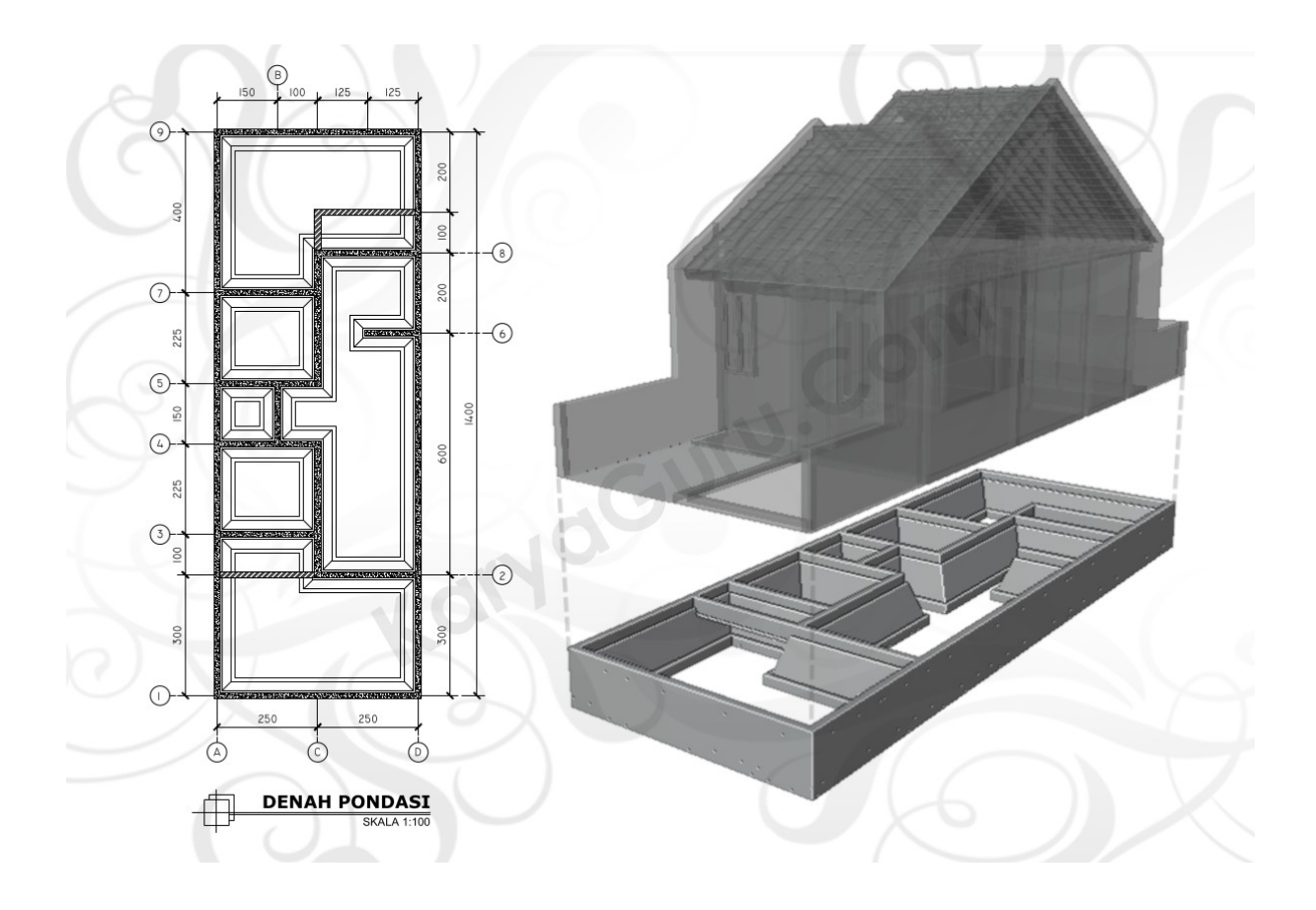

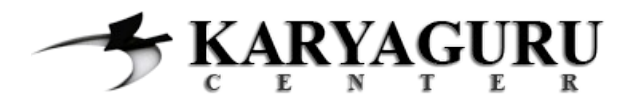

Pada tutorial ini dan tutorial selanjutnya akan disertakan pula gambar 3d sebagai bahan pelengkap untuk menjelaskan. Karena penulis merasa pada waktu tahap belajar menggambar teknik dahulu, serasa kurang paham dengan gambar yang dibuat khususnya gambar kerja *(shop drawing).*

…. dan akibatnya pada saat bekerja di konsultan arsitek terasa kewalahan saat harus menjelaskan maksud dari garis-garis yang digambar. Alhasil pekerja di lapangan jadi kesulitan karena pekerjaan harus mengikuti gambar kerja yang ada…. Curhat !!! Ok mari kita mulai saja…..

#### **LANGKAH 1**

Untuk membuat gambar Denah Pondasi berdasarkan denah pada tutorial 1, dapat kita mulai dengan menduplikasi hasil latihan tutorial bagian 1 tersebut. Silahkan duplikasi denah ruang tersebut ke arah kanan. Perintah *modify COPY* dapat Anda gunakan untuk menggandakannya.

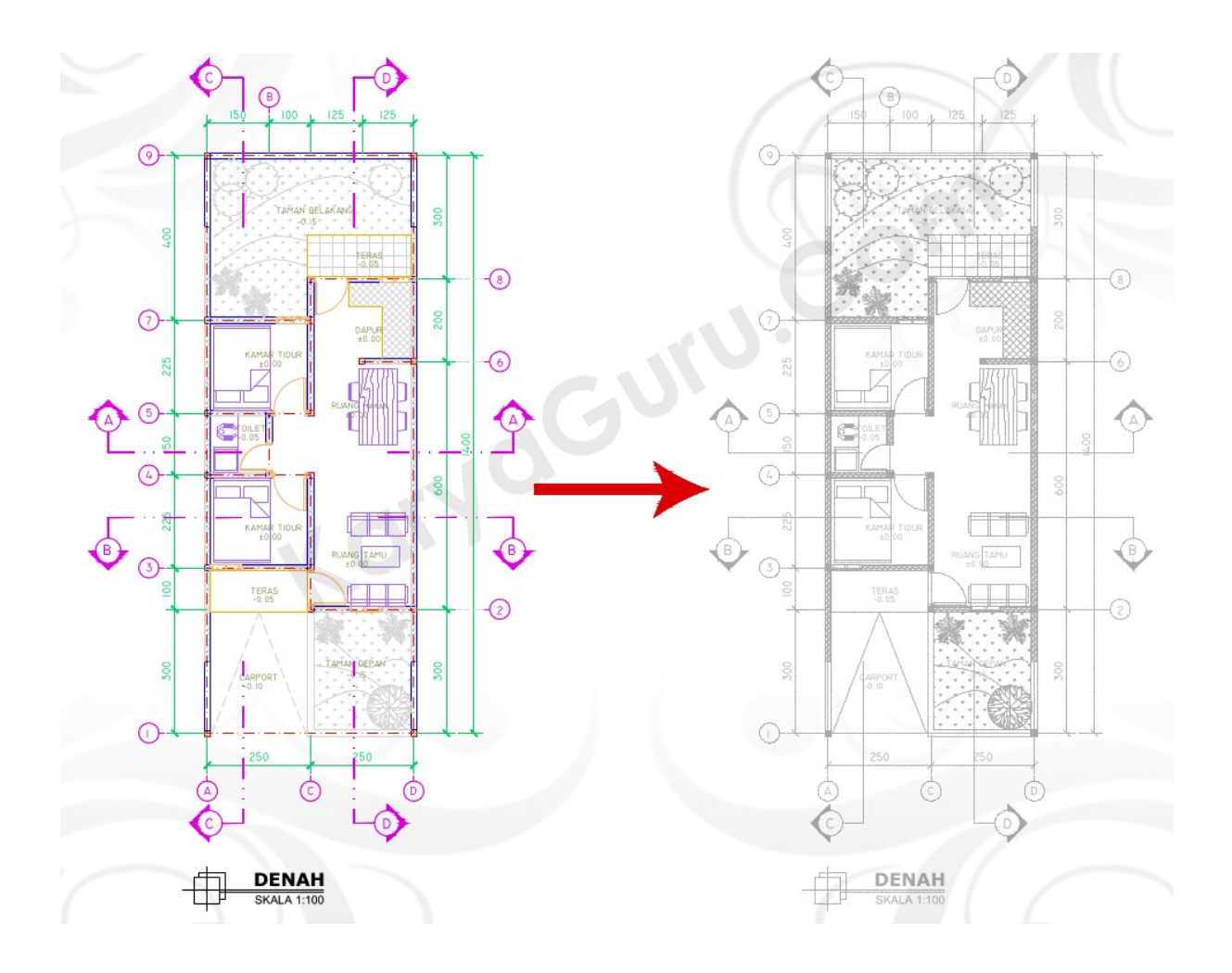

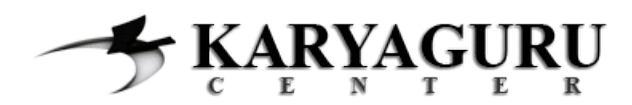

AUTODESK' AUTOCAD' 2014

# **AUTODESK**

# **LANGKAH 2**

Buat obyek **SLOOF** (warna merah) dengan mengikuti denah hasil duplikasi sebagai acuan, seperti terlihat pada gambar di bawah ini. Gunakan perintah *LINE* atau *POLYLINE* untuk membuatnya.

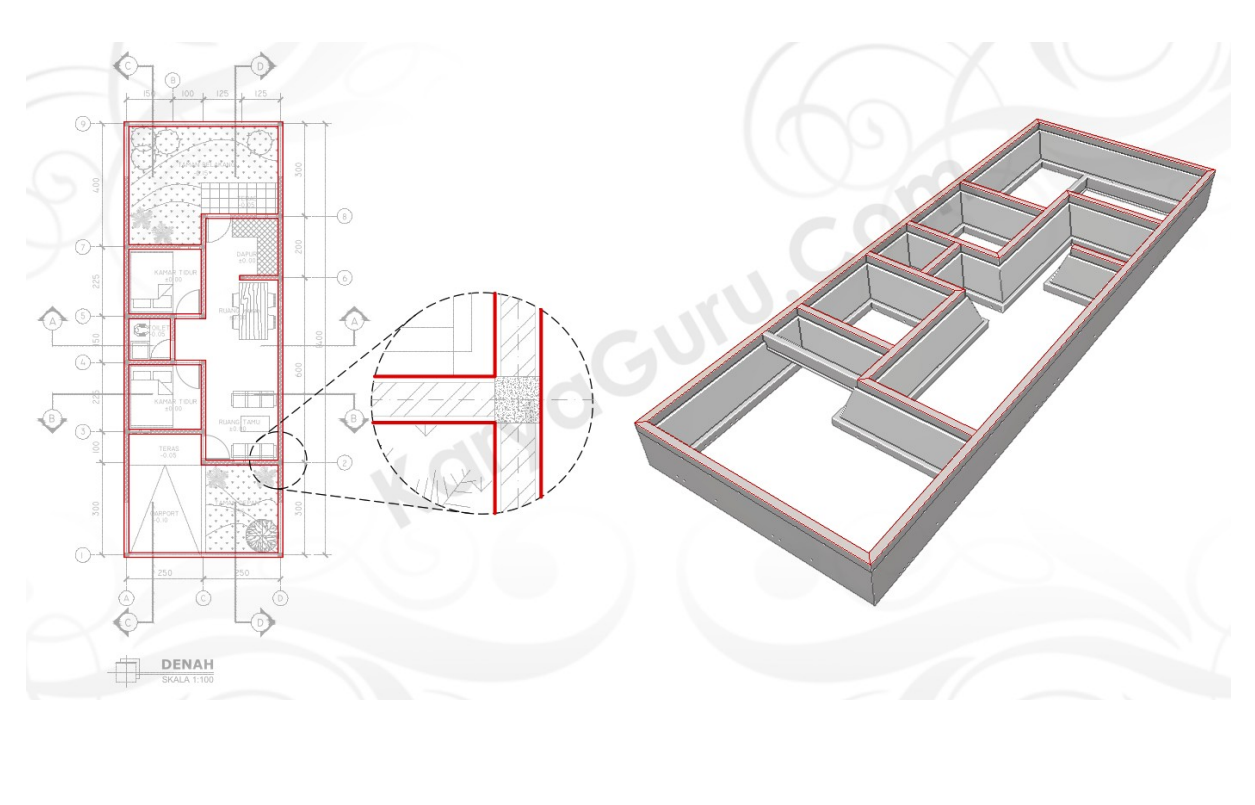

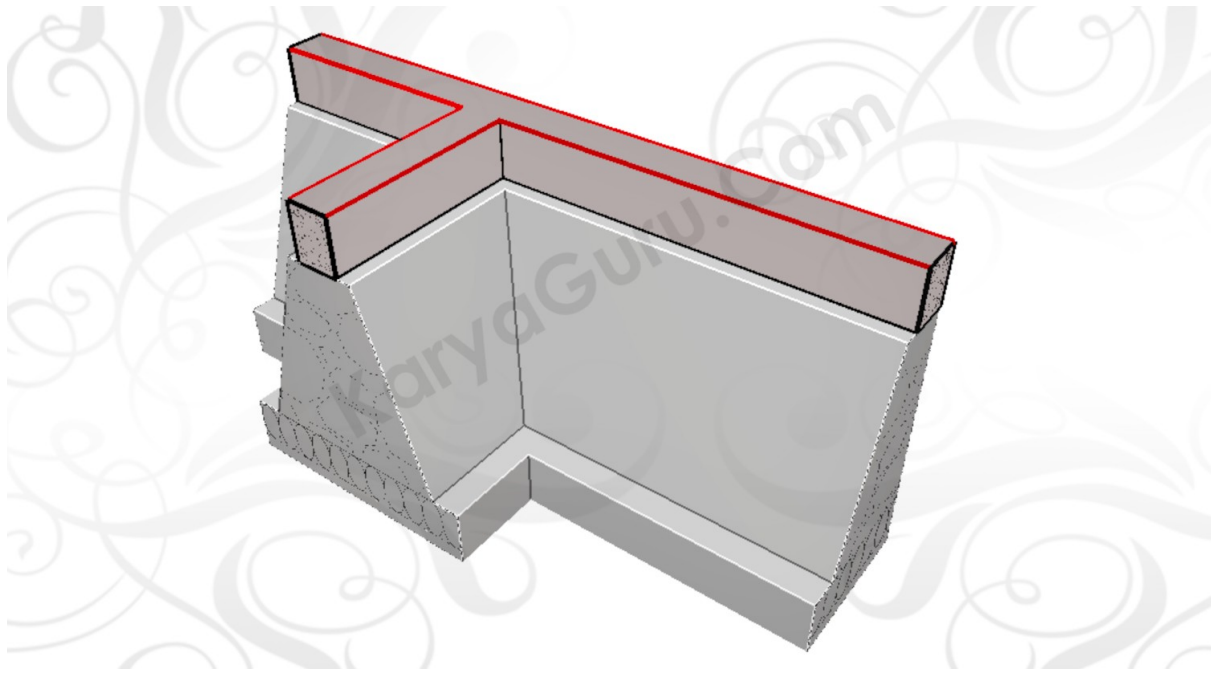

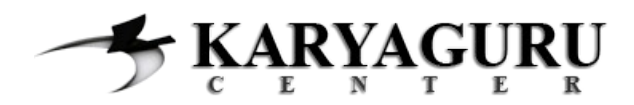

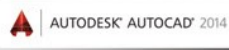

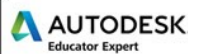

Buat **ARSIRAN SLOOF** (warna merah) dengan bentuk seperti pada gambar. Anda dapat menggunakan perintah *HATCH* dengan pattern *AR-CONC*. Buatlah kerenggangan arsiran sesuai kebutuhan dengan pengaturan pada bagian *Scale*.

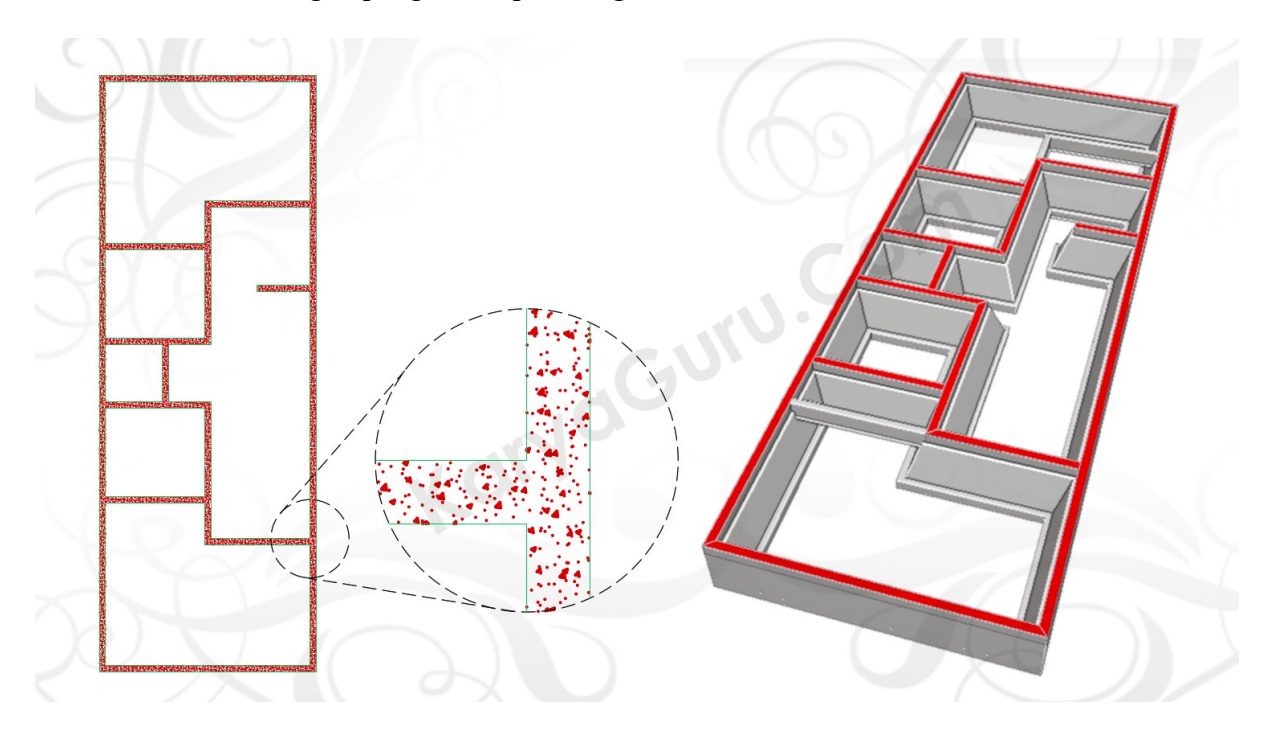

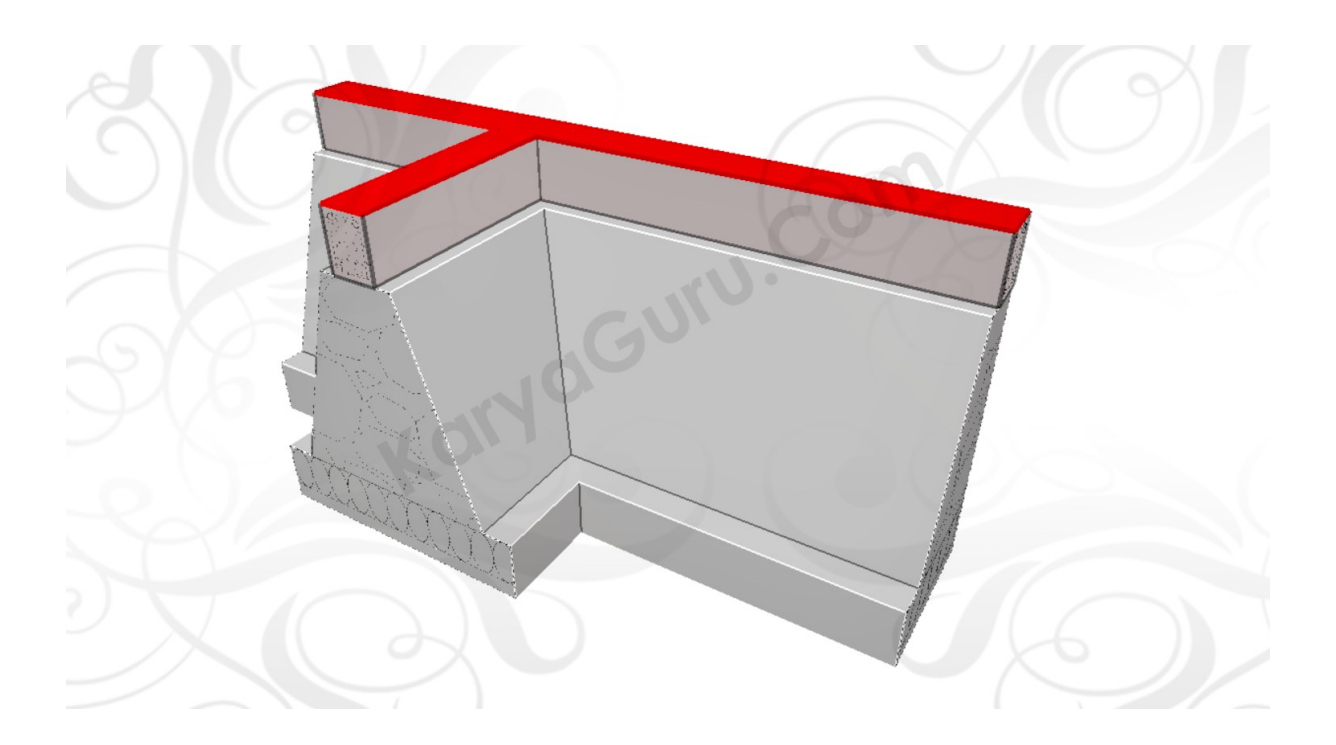

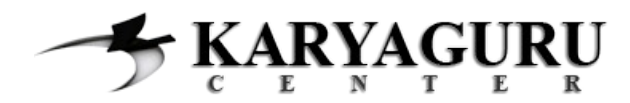

AUTODESK' AUTOCAD' 2014

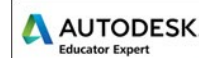

#### **LANGKAH 4**

Buat garis bagian atas dari obyek **PONDASI BATU KALI** (warna merah) dengan bentuk dan ukuran sesuai gambar. Dalam proses pembuatan garis dari obyek ini, perintah *draw* yang dapat digunakan antara lain: *LINE*, *POLYLINE*, *RECTANGLE*. Sedangkan perintah *modify* yang dapat Anda gunakan diantaranya: *COPY*, *MIRROR*, *TRIM, STRETCH* atau pun *OFFSET*.

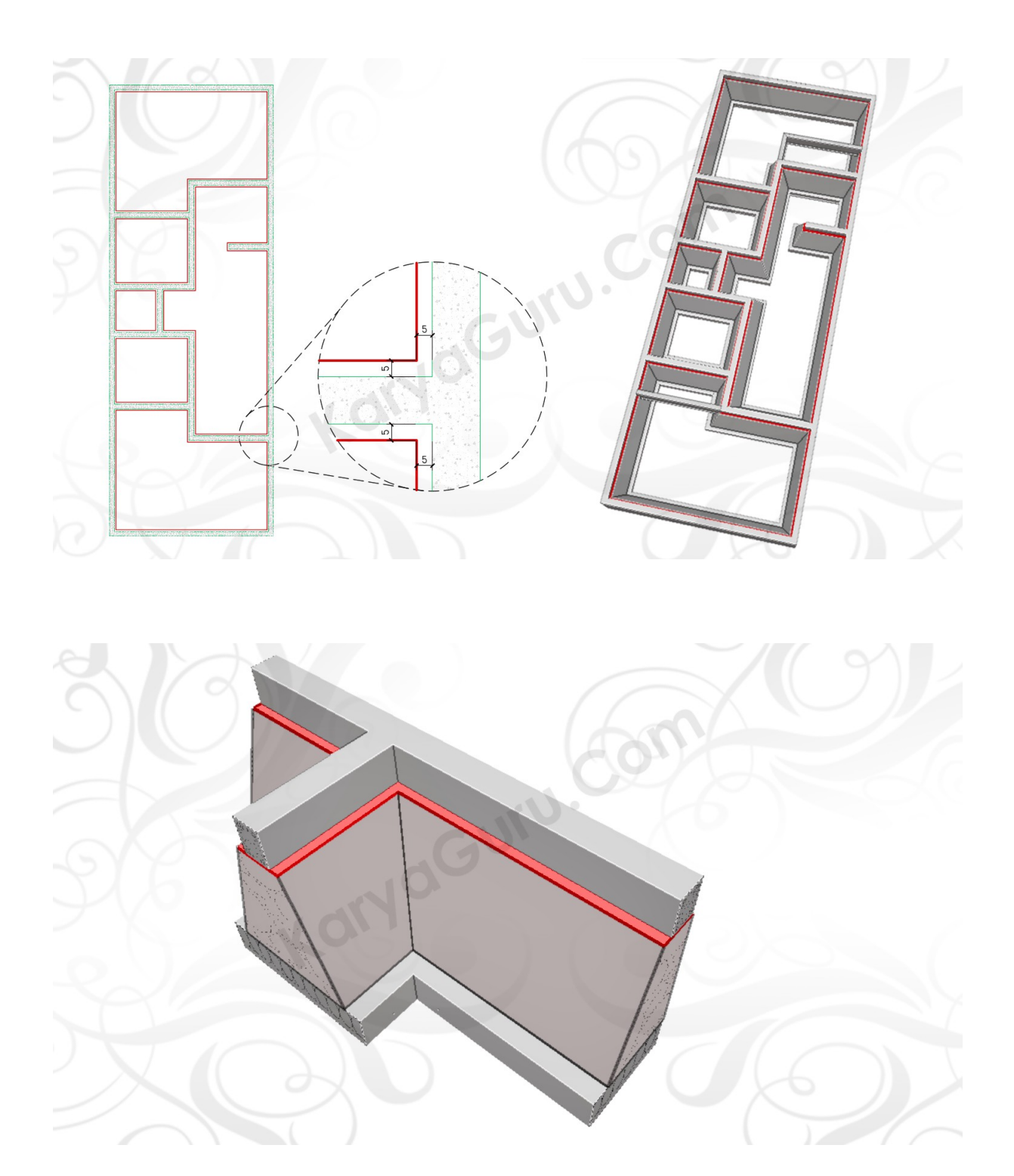

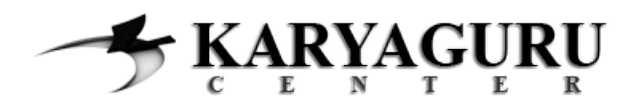

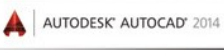

Buat garis bagian samping dan bawah dari obyek **PONDASI BATU KALI** (warna merah) dengan bentuk dan ukuran sesuai gambar. Dalam proses pembuatan garis dari obyek ini, perintah *draw* yang dapat digunakan antara lain: *LINE*, *POLYLINE*, *RECTANGLE*. Sedangkan perintah *modify* yang dapat Anda gunakan diantaranya: *COPY*, *MIRROR*, *TRIM, STRETCH* atau pun *OFFSET*.

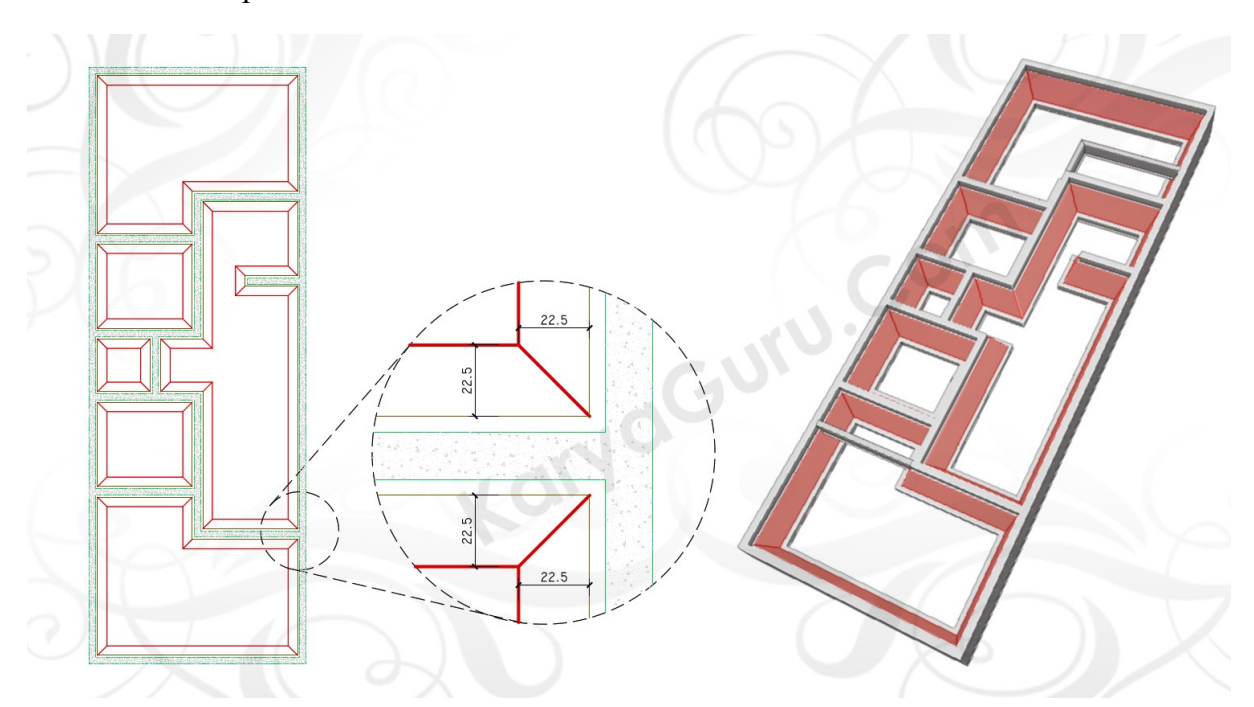

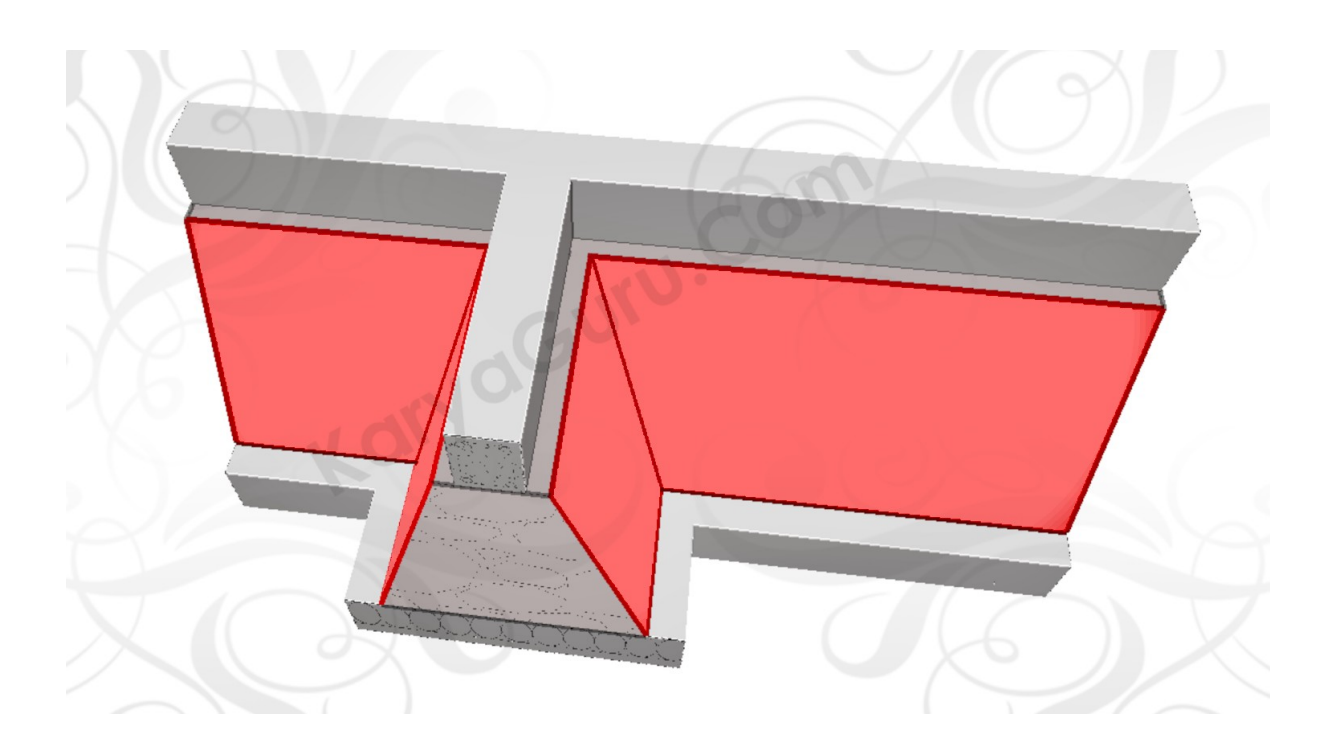

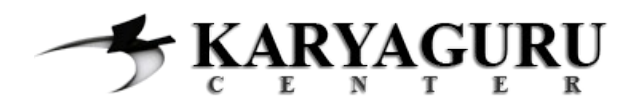

AUTODESK' AUTOCAD' 2014

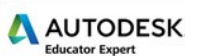

#### **LANGKAH 6**

Selanjutnya buat obyek **AANSTAMPING** (warna merah) dengan bentuk dan ukuran sesuai gambar. Dalam proses pembuatan garis dari obyek ini, perintah *draw* yang dapat digunakan antara lain: *LINE*, *POLYLINE*, *RECTANGLE*. Sedangkan perintah *modify* yang dapat Anda gunakan diantaranya: *COPY*, *MIRROR*, *TRIM, STRETCH* atau pun *OFFSET*.

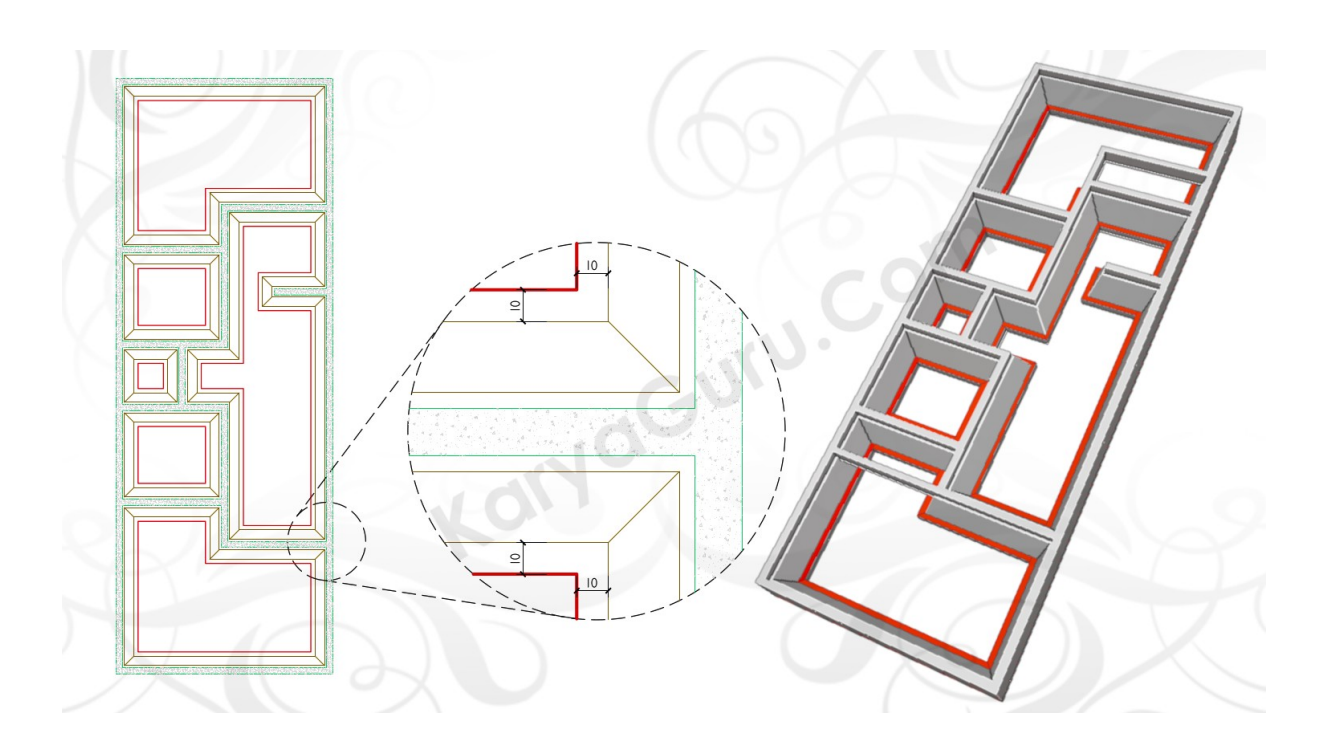

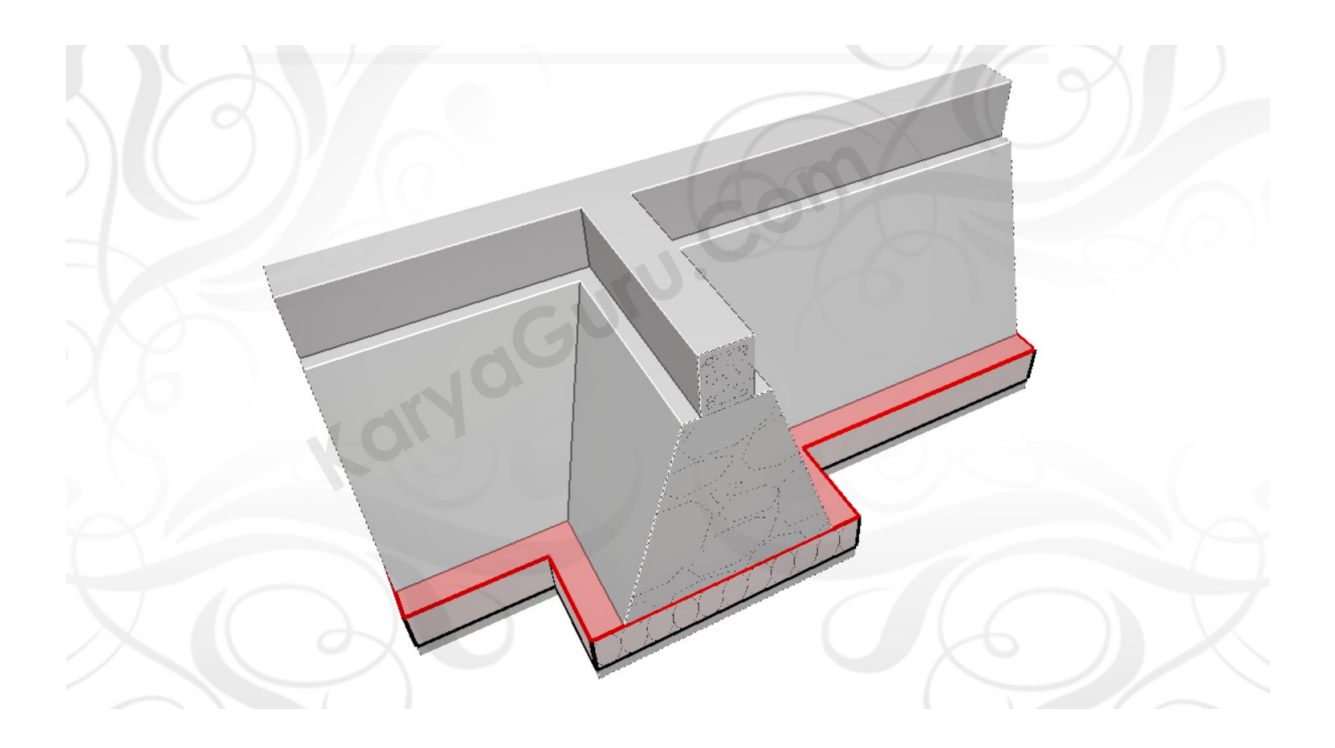

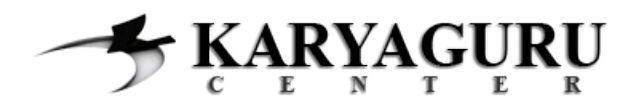

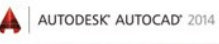

Kemudian buat obyek **PONDASi ROLLAG** (warna merah) di area teras depan dan belakang, dengan ukuran sesuai gambar. Anda dapat menggunakan perintah *draw* seperti: *LINE, POLYLINE* atau *RECTANGLE*. Sedangkan perintah *modify* yang dapat digunakan diantaranya: *COPY*, *OFFSET*, *TRIM* ataupun *STRETCH*.

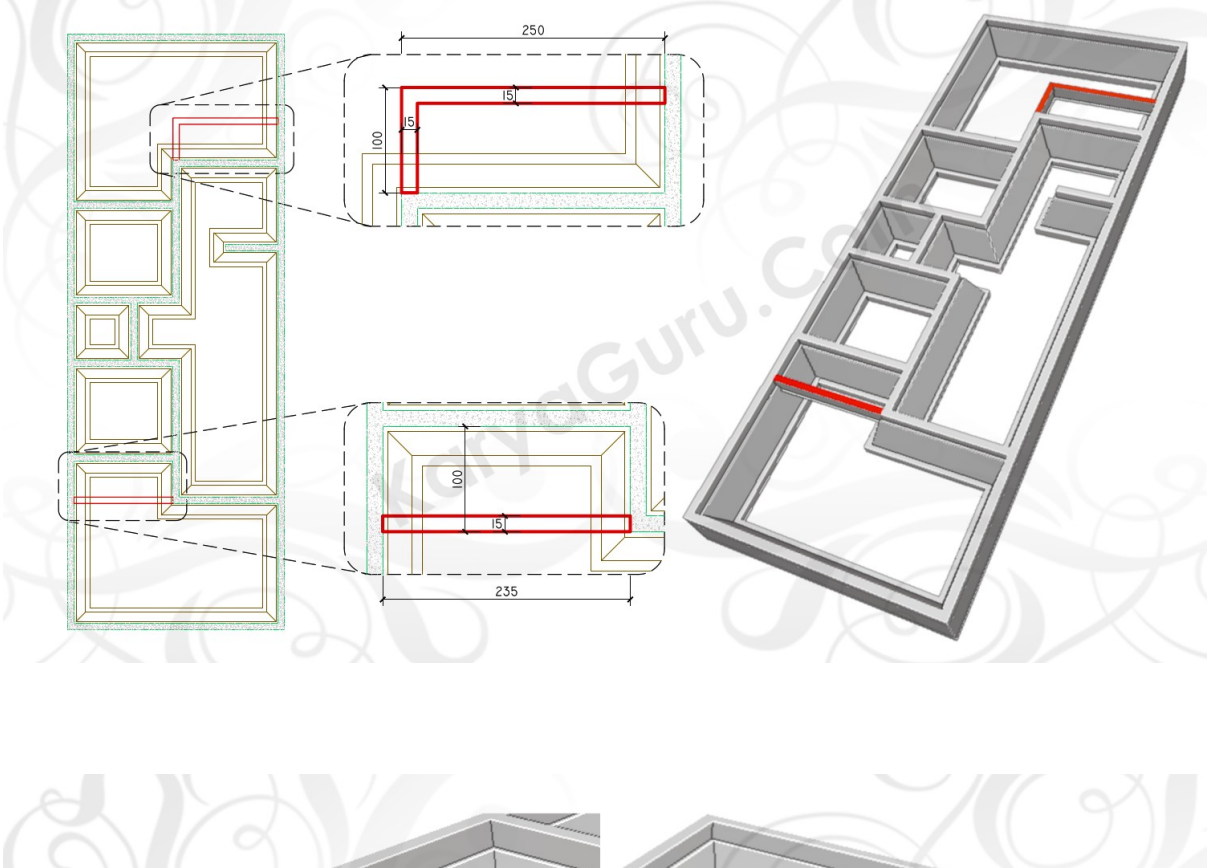

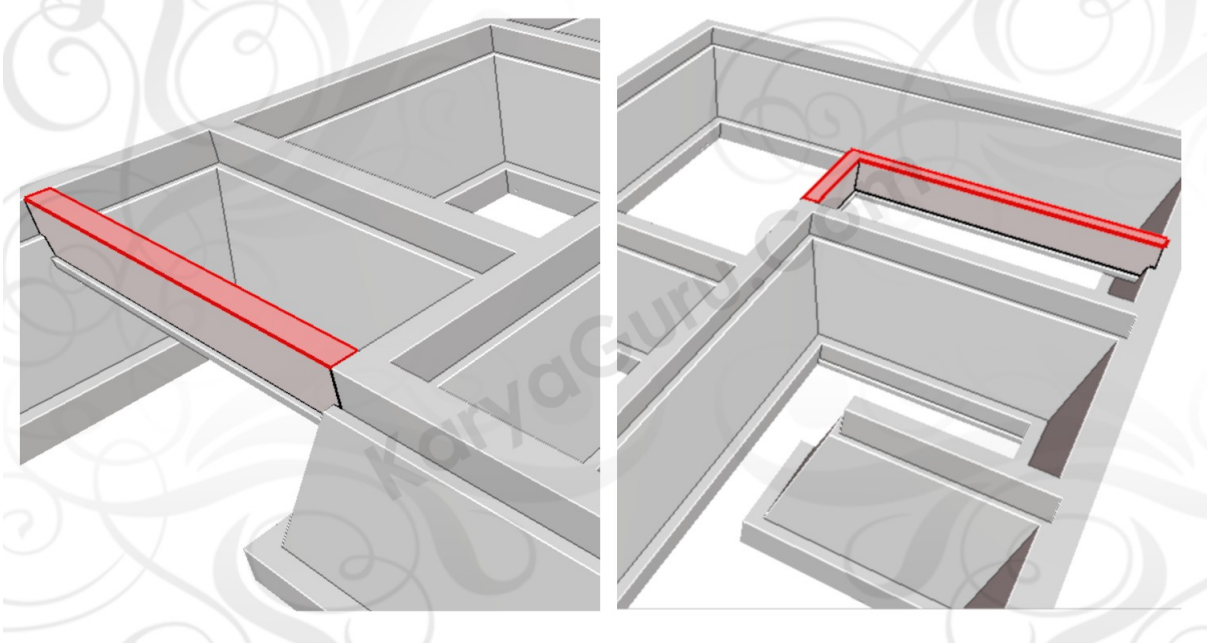

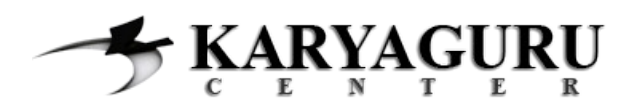

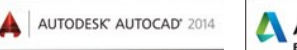

# **AUTODESK**

# **LANGKAH 8**

Hapus garis-garis yang ada di dalam obyek **PONDASI ROLLAG** (warna merah) seperti pada gambar. Anda dapat menggunakan perintah *TRIM* untuk menyelesaikan langkah ini.

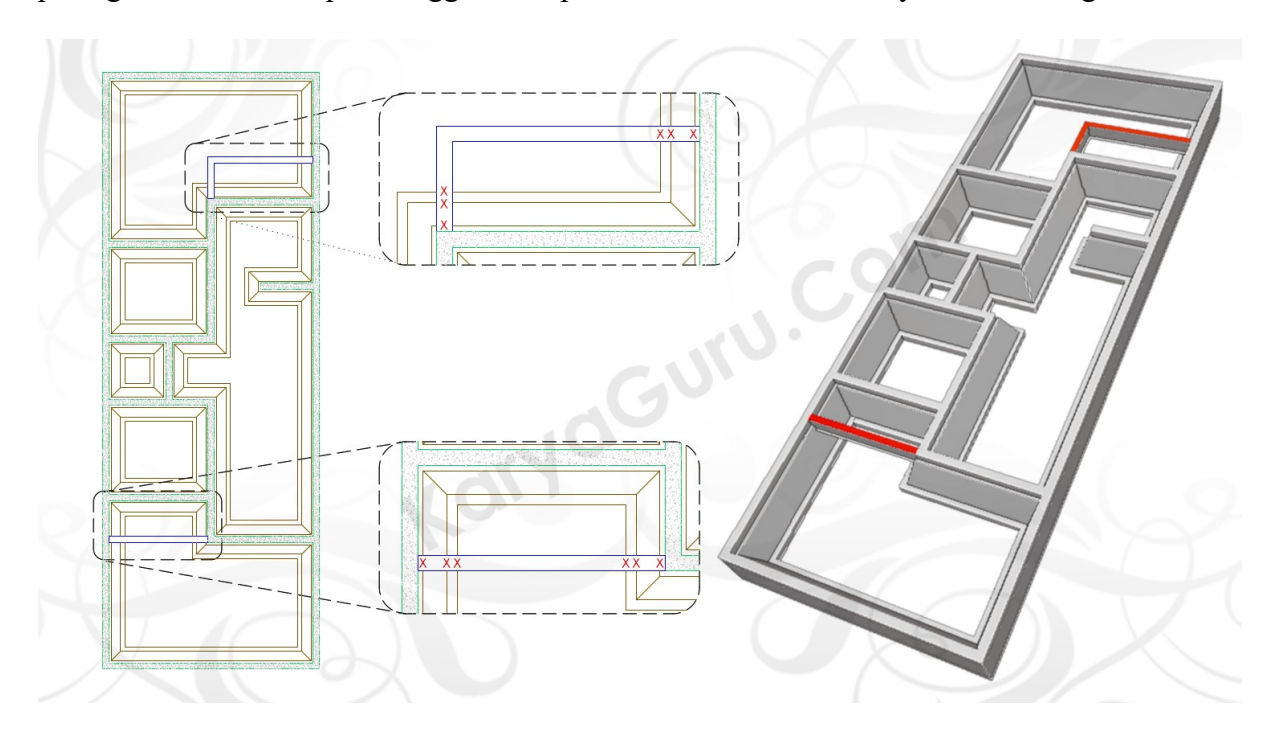

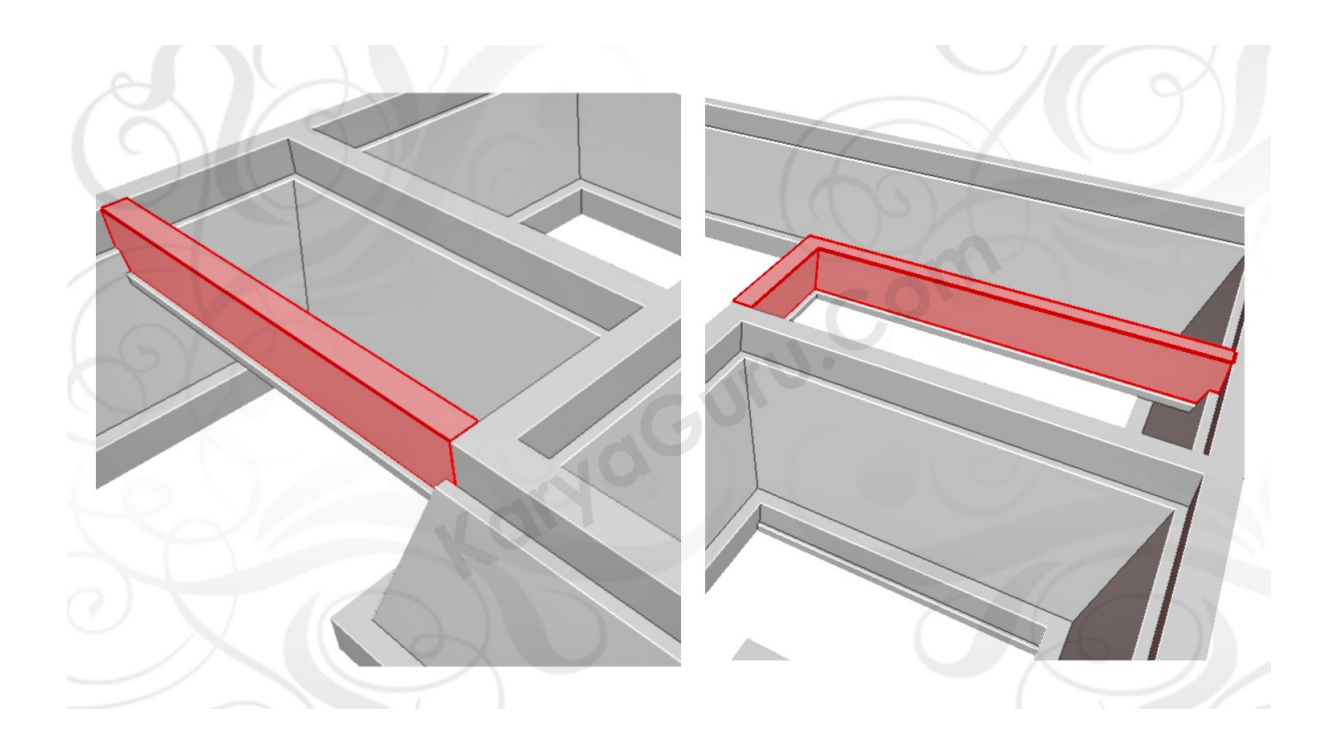

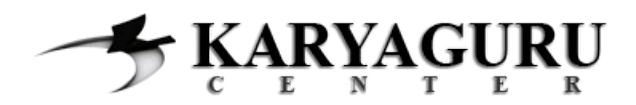

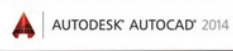

Buat **ARSIRAN PONDASI ROLLAG** (warna merah) dengan bentuk seperti pada gambar. Karena pondasi roolag biasanya terbuat dari susunan batu bata maka Anda dapat menggunakan perintah *HATCH* dengan pattern *ANSI32*. Buatlah kerenggangan arsiran sesuai kebutuhan dengan pengaturan pada bagian *Scale*.

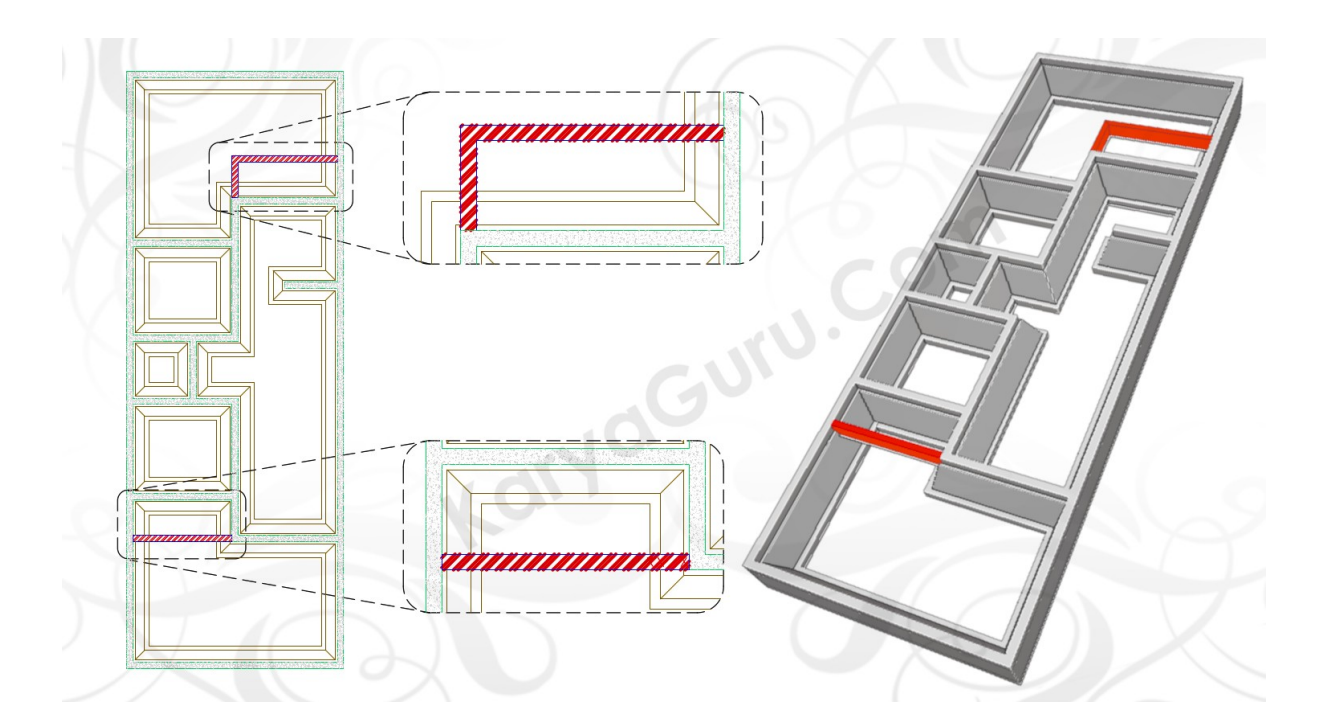

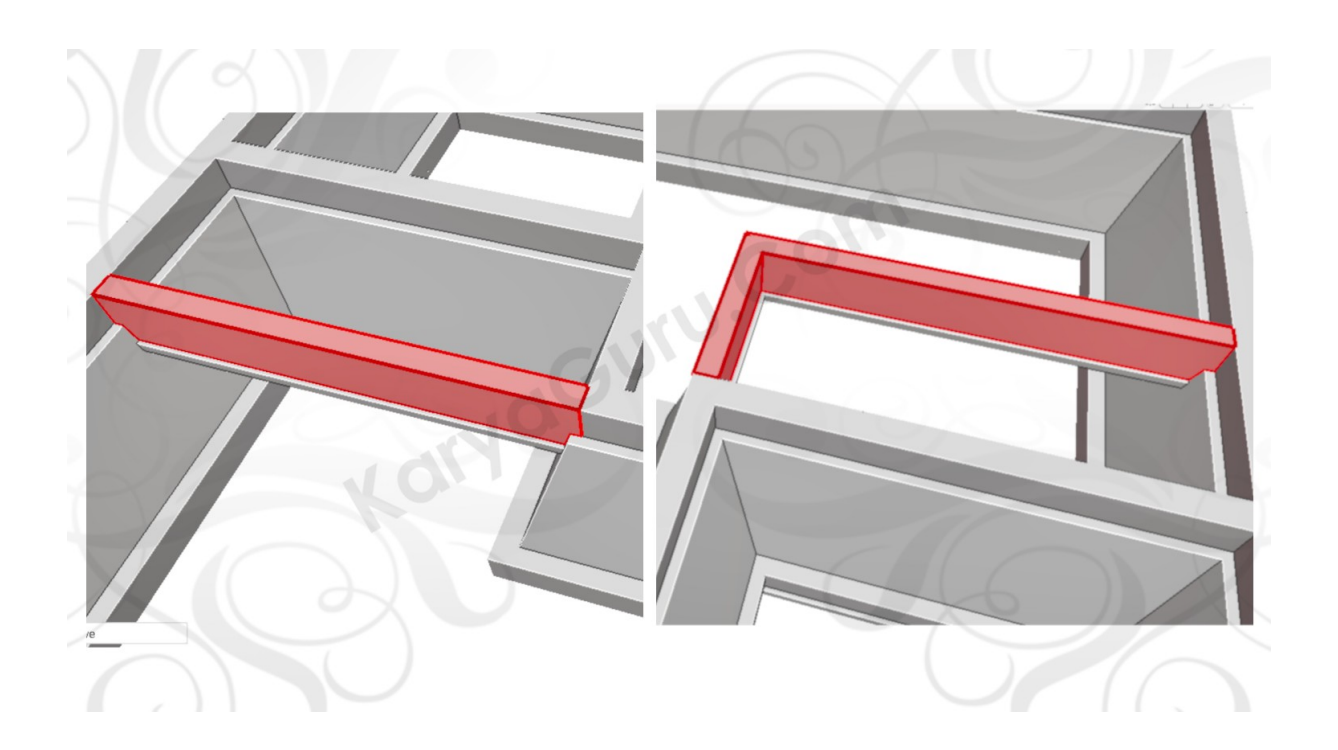

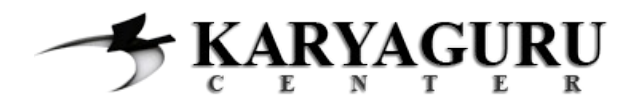

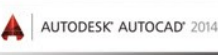

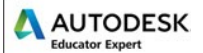

Untuk melengkapi gambar yang sudah ada, maka buatlah **DIMENSI UKURAN** denah pondasi (warna merah) sesuai gambar. Beberapa perintah yang dapat Anda gunakan diantaranya: *DIMENSION LINEAR* atau *DIMENSION CONTINUE*. Pengaturan angka, panah dan sebagainya pada dimensi yang sudah dibuat dapat di konfigurasi pada bagian *FORMAT* - *DIMENSION STYLE*.

Buat pula **NOTASI AS** (warna merah) dengan bentuk sesuai gambar. Dalam proses pembuatan notasi, perintah *draw* yang dapat digunakan antaralain: *LINE*, *CIRCLE* dan *TEXT*. Sedangkan perintah *modify* yang dapat digunakan diantaranya: *COPY*, *MIRROR*, *MOVE,ROTATE*, *HATCH*.

Langkah terakhir buat **JUDUL GAMBAR** (warna merah) dengan menggunakan perintah *TEXT*, *LINE* dan *RECTANGLE*. Atur sedemikian rupa sehingga hasilnya terlihat pada gambar berikut ini:

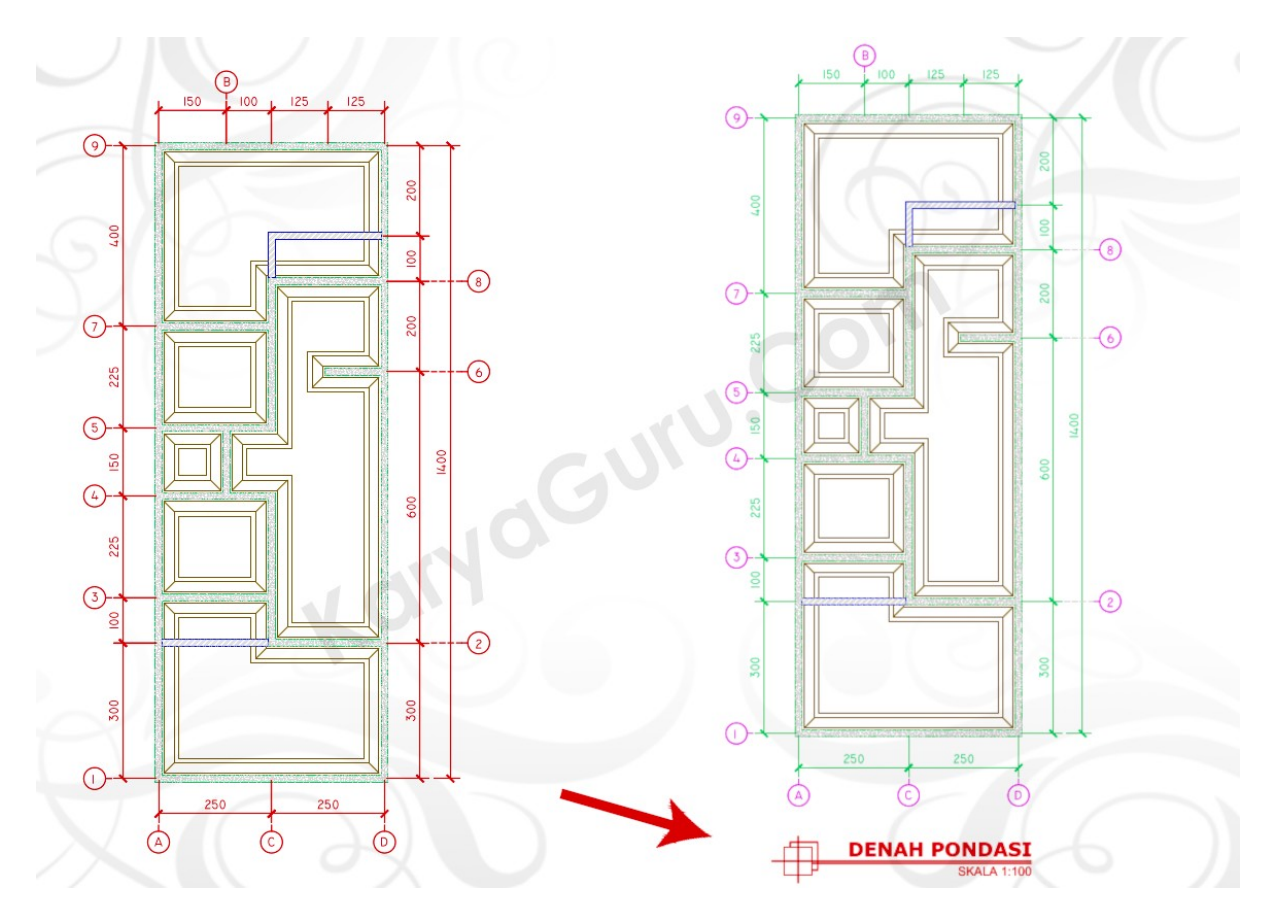

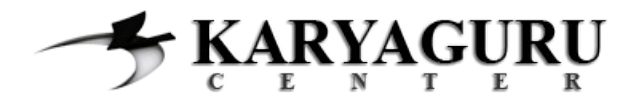

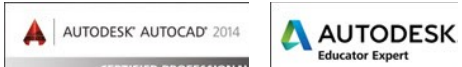

### **HASIL AKHIR DENAH PONDASI RUMAH TINGGAL**

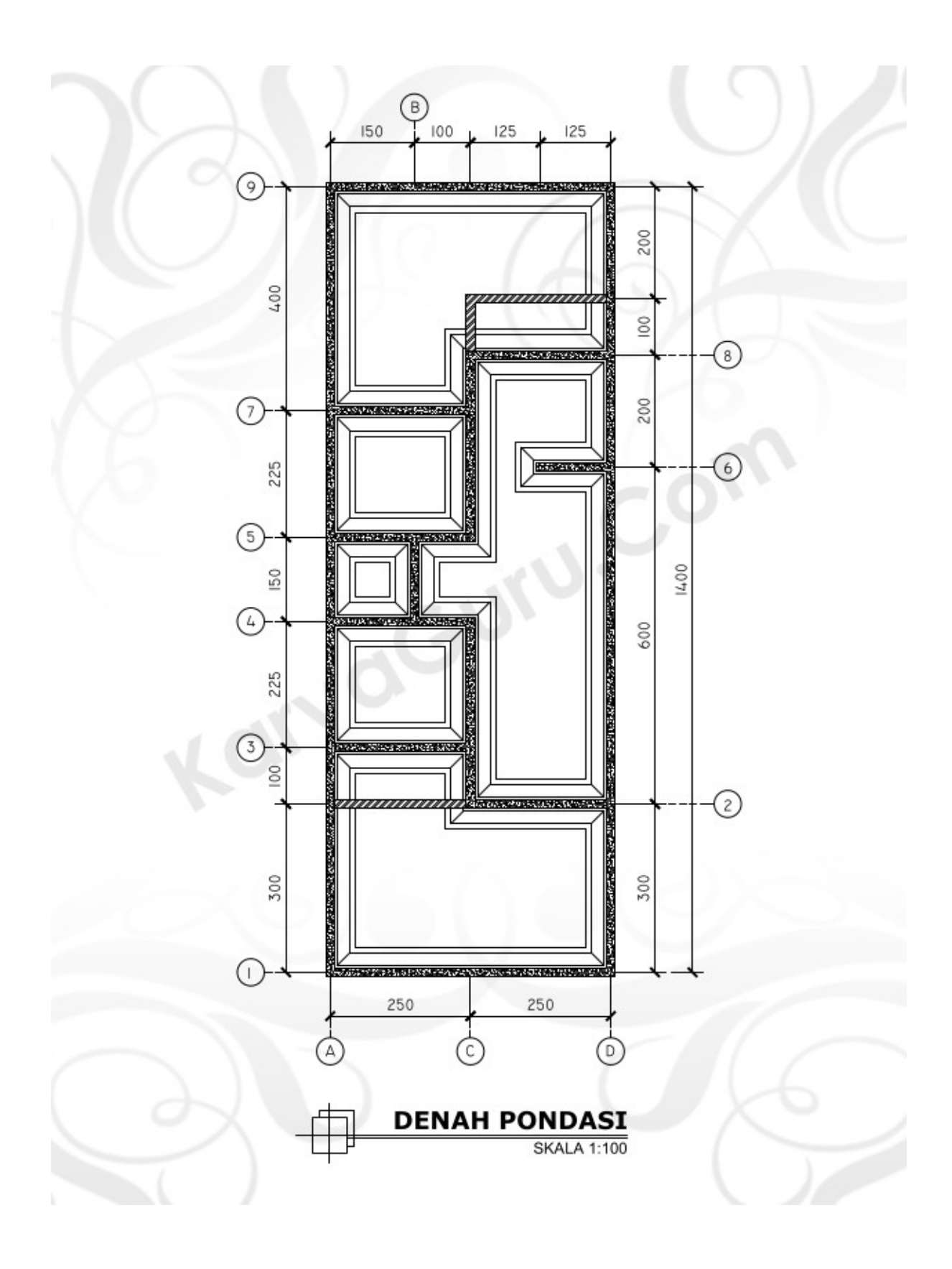